# **4.2 Web-Based Configuration**

After making all the required connections, configure the travel router using the webbased configuration utility.

## **How to Access the Configuration Utility**

In Router mode, the travel router's IP address is automatically set as **192.168.10.1**, and the device name is **tew-654tr**. To access the web-based configuration utility, do the following steps:

- **1** Open a web-browser, on the address field, enter either of the following defaults: **http://tew-654tr/** or **http://192.168.10.1/**.
- **2** Enter the default **User Name** and **Password**: **admin**.

If you cannot access the configuration utility, disable the Internet security software on the computer. The firewall may block access to the configuration page. Check the software firewall

documentation for help.

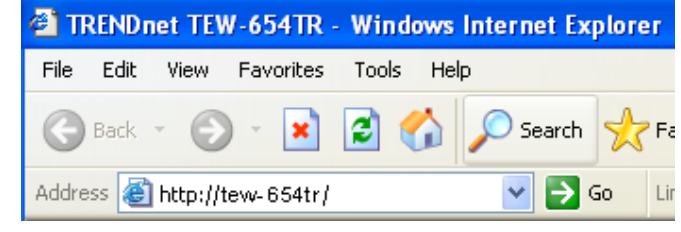

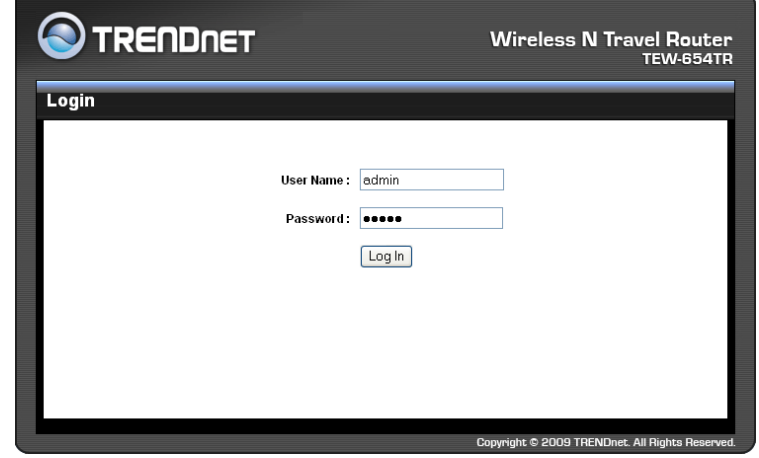

After login, the **Status > Device** Info page is displayed.

To access a page, click the buttons on the right. To logout, click **Logout**.

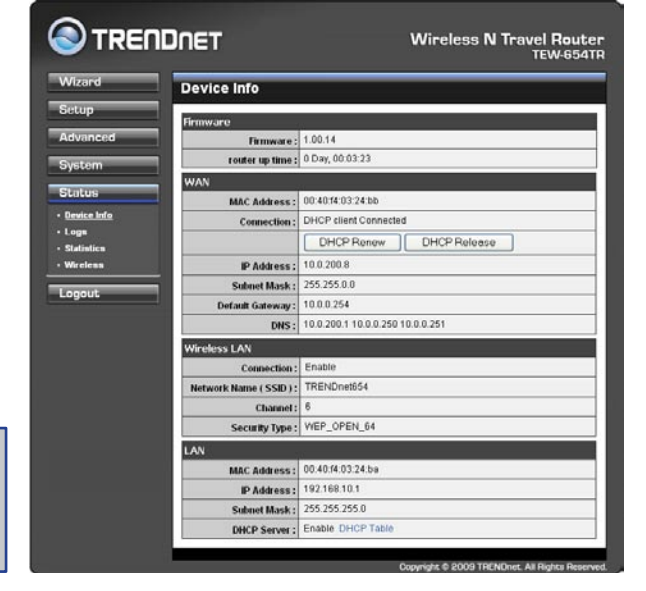

#### **Note:**

**Note:**

For novice users, it is recommended to use the Setup Wizard to configure the travel router.

# **4.2.1 Wizard**

Click the **Wizard** button to configure the travel router using the setup wizard.

**1** Click **Next** to continue.

**2** Create a new **Password**, then click **Next** to continue.

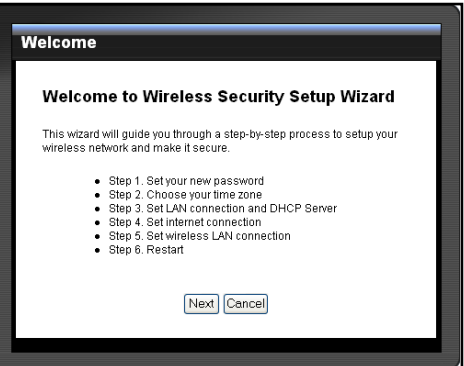

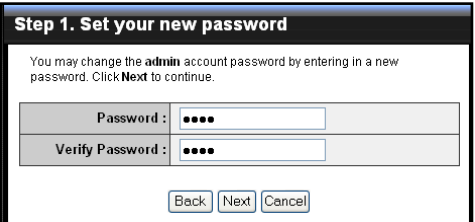

**3** Choose the time zone from the list. Click **Next** to continue.

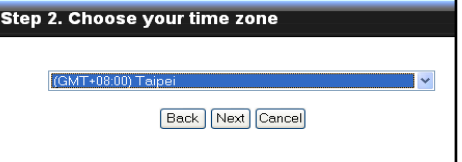

**4** Set the **LAN connection** and **DHCP Server**. Click **Next** to continue.

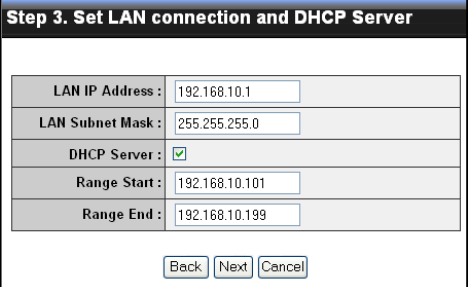

**5** Select the type of Internet connection you use, then click **Next** to continue.

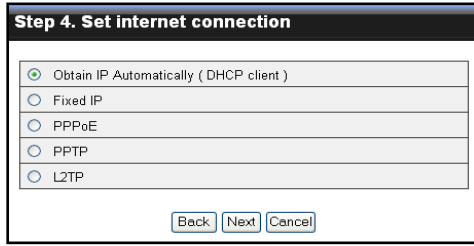

#### **Note:**

The Passphrase must be 8-63 ASCII characters or 64 hexadecimal characters.

If you selected **Obtain IP Automatically (DHCP Client)**...

Enter the **Host Name** (optional).

You may need to enter the **MAC Address**  of the computer that was last connected to a modem. To do this, click **Clone MAC Address**.

Click **Next** to continue.

Skip to step 6.

If you selected **Fixed IP**...

Enter the information provided by your ISP: **IP Address**, **Subnet Mask**, **Gateway**, **Primary DNS**, and **Secondary DNS** (optional).

Click **Next** to continue.

Skip to step 6.

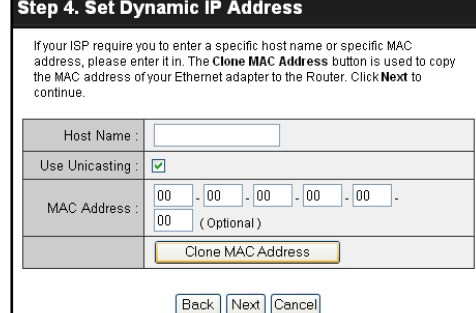

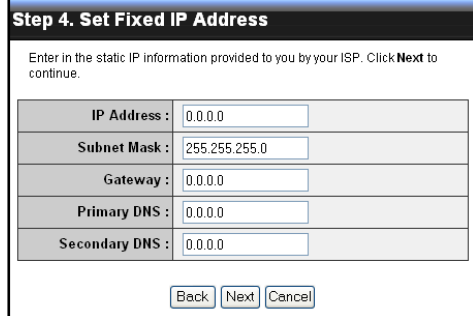

If you selected **PPPoE**...

Select either **Dynamic IP** or **Static IP**.

If you selected **Dynamic IP**, enter the **User Name** and **Password**.

If you selected **Static IP**, enter the **IP Address**, **User Name**, and **Password**  provided by your ISP.

Click **Next** to continue.

Skip to step 6.

If you selected **PPTP**...

Select either **Dynamic IP** or **Static IP**.

If you selected **Dynamic IP**, enter the **Server IP**, **PPTP Account**, and **PPTP Password** (optional).

If you selected **Static IP**, enter the **IP Address**, **Subnet Mask**, **Gateway**, **Server IP**, **PPTP Account**, and **PPTP Password** (optional) provided by your ISP.

Click **Next** to continue.

Skip to step 6.

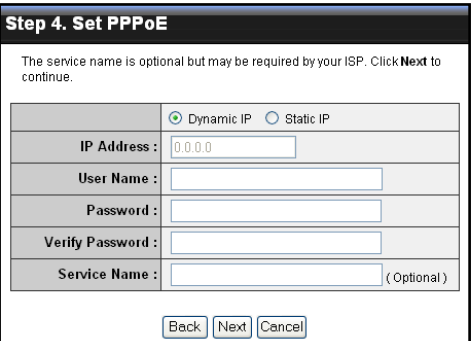

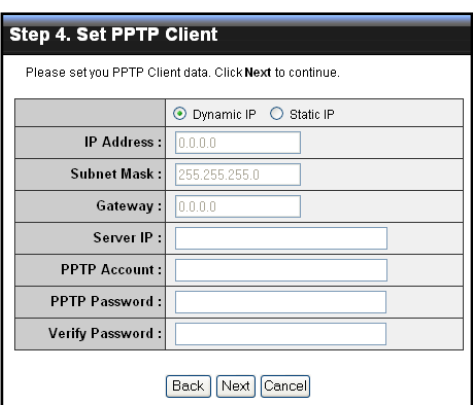

If you selected **L2TP**...

Select either **Dynamic IP** or **Static IP**.

If you selected **Dynamic IP**, enter the **Server IP**, **L2TP Account**, and **L2TP Password** (optional).

If you selected **Static IP**, enter the **IP Address**, **Subnet Mask**, **Gateway**, **Server IP**, **L2TP Account**, and **L2TP Password** (optional) provided by your ISP.

Click **Next** to continue.

Skip to step 6.

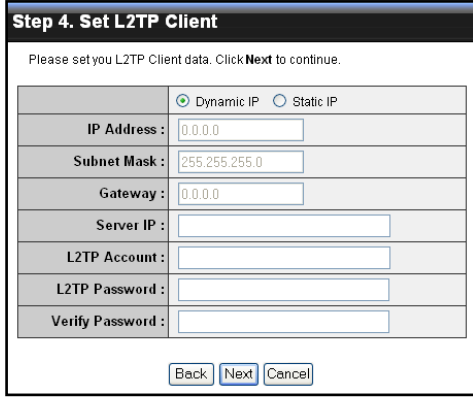

**5** Check the **Wireless Enable** box to enable wireless function. Create a new Wireless Network Name and select the Channel (6 by default).

Click **Next** to continue.

**6** Click **Save** to save the settings and reboot the device.

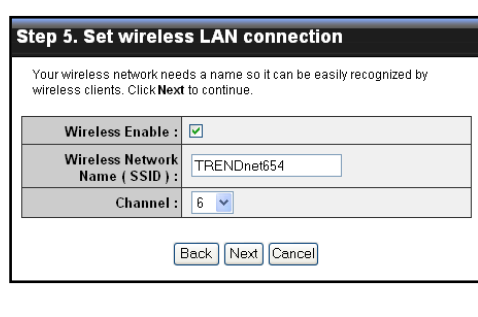

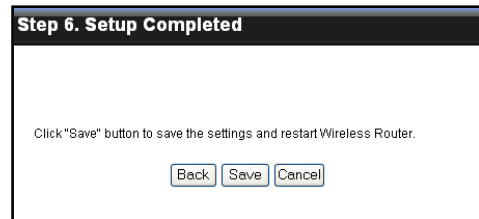

# **4.2.2 Setup**

The Setup menu allows you to configure basic router settings. Click the **Setup** button then the submenu to view page.

# **Wireless Network Settings**

#### **Wireless Network Name**

The name of your wireless network, also called Service Set Identifier (SSID).

Enter up to 32 characters.

#### **Enable Auto Channel Scan**

Auto channel scan selects the channel with the least amount of interference. Check to enable auto channel scan.

#### **Wireless Channel**

Manually select the channel

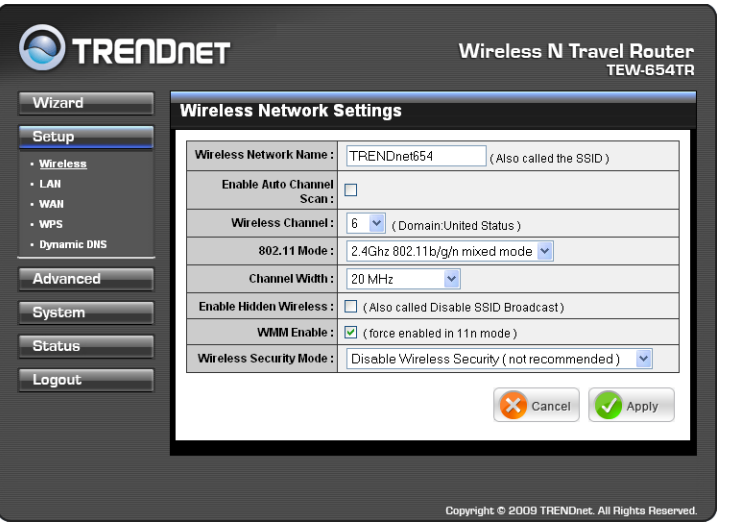

from the list. By default, the channel is set to 6. If **Enable Auto Channel Scan** is checked, this box is grayed out.

#### **802.11 Mode**

Limit the type of wireless clients to allow connection with. Select any of the following modes if your clients are:

- **2.4Ghz 802.11b/g mixed mode:** a mix of 802.11b and 11g wireless devices. **•**
- **2.4Ghz 802.11b/g/n mixed mode:** a mix of 802.11b, 11g, 11n wireless devices. **•**
- **2.4Ghz 802.11n only mode:** all 802.11n wireless devices. **•**

#### **Channel Width**

Select the appropriate channel width:

- **20 MHz (Default):** Select if your wireless clients are not 802.11n. **•**
- **Auto 20/40 MHz:** Select if your wireless clients are a mix of 802.11b, 11g, 11n wireless clients. If you are not sure which wireless clients you are using, select **Auto**. **•**

#### **Enable Hidden Wireless**

Check to hide the SSID of your wireless network to be broadcasted when wireless clients scan for wireless networks. To display the router's SSID, keep the box unchecked (default).

#### **WMM Enable**

Wi-Fi Multimedia (WMM) improves the quality of video and voice applications transmitted over a wireless network. This function is commonly used with multimedia applications such as a game console. Check the box to enable WMM.

#### **Wireless Security Mode**

Select the security level for your wireless network. Select the wireless security mode from the list:

- **Disable Wireless Security:** (Default) Select if you do not want to use any wireless **•** security.
- **Enable WEP Wireless Security (basic) •**
- **Enable WPA Wireless Security (enhanced) •**
- **Enable WPA-2 Wireless Security (enhanced) •**
- **Enable WPA-Auto Wireless Security (enhanced):** Select if you are unsure which **•** WPA wireless security to use.

The required settings vary depending on the selected mode.

#### **WEP**

WEP (Wired Equivalent Privacy) is the basic encryption method. With WEP encryption, all wireless clients must enter the same key to connect to the access point.

#### **Authentication**

Select the type of authentication:

- **Open system:** Allows public **•** access to the travel router via wireless communications.
- **Shared Key: Requires users** to enter the same WEP key to exchange data with other wireless devices.

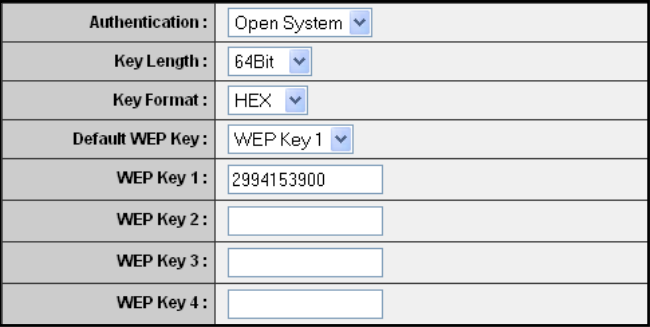

**Auto:** Select **Auto** if you are **•** unsure which authentication suits best for your wireless clients.

#### **Key Length**

Select the key length or the level of encryption:

- **64Bit:** Select to enter 10 hexadecimal characters with any combination of 0-9 or **•** A-F
- **128Bit:** Select to enter 26 hexadecimal characters with any combination of 0-9 **•** or A-F

#### **Key Format**

Select the key format:

- **ASCII:** Select to enter ASCII characters. **•**
- **HEX:** Select to enter hexadecimal characters. **•**

#### **Default WEP Key**

The travel router supports up to 4 sets of WEP keys. Select which WEP Key is used as the default key from the list.

#### **WEP KEY 1-4**

Manually enter a set of WEP key for each box. Select the default WEP key from the **Default WEP Key** list.

#### **WPA / WPA-2 / WPA-Auto**

WPA (Wi-Fi Protected Access) uses high grade encryption and authentication which is designed to improve WEP encryption. WPA / WPA-2 / WPA-Auto uses a passphrase to authenticate wireless connections.

#### **Cipher Type**

Select the encryption method:

- **TKIP:** Temporal Key Integrity **•** Protocol.
- **AES:** Advanced Encryption **•** Standard.

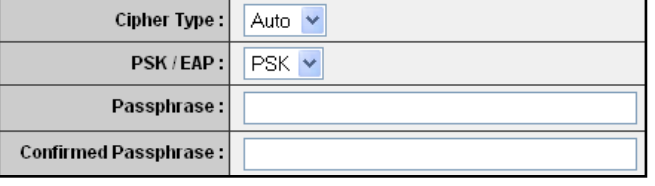

**Auto:** Select **Auto** if you are unsure which method is suitable for your wireless **•** clients.

#### **PSK/EAP**

Select the authentication method:

**PSK:** Select to use a passphrase for authentication. **•**

#### **Passphrase**

 Create a passphrase. The passphrase must be 64 hexadecimal or 8-63 ASCII characters.

#### **Confirm Passphrase**

Re-enter passphrase.

**EAP:** Select to use Extensible Authentication Protocol (EAP). This should only **•** be used when a Radius server is connected to the travel router. You can have up to 2 Radius server settings.

#### **IP**

Enter the IP address of the Radius server.

#### **Port**

Enter the port number of the Radius server. The default value is 1812.

#### **Shared Secret**

Enter the secret key shared between the travel router and the Radius server.

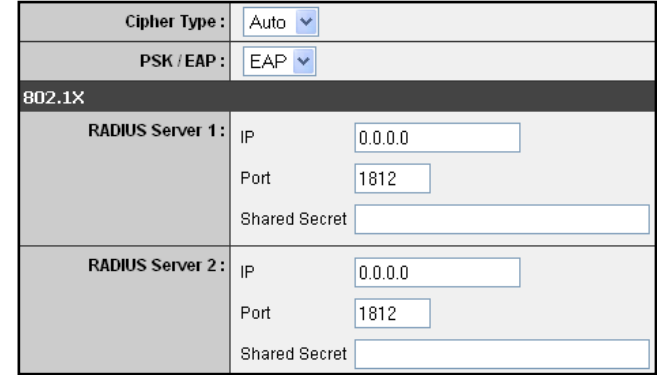

# **Local Area Network (LAN) Settings**

#### **Device Name**

Create the device name. The default name is TEW-654TR.

#### **IP Address**

Enter the IP address provided by your ISP.

#### **Subnet Mask**

Enter the subnet mask provided by your ISP.

#### **Enable DHCP Server**

Check the box to allow the travel router to automatically assign an IP address to each connected devices. This function is enabled by default.

#### **DHCP IP Address Range**

**O**TRENDNET Wireless N Travel Router<br>TEW-654TR **Wizard** LAN  $Settun$ **Lan Connection**  $\cdot$  win Device Name: TEW-654TF  $\overline{1}$ - WAN **IP Address:** 192168101  $\cdot$  wps Subnet Mask · 255 255 255 0 **DHCP Server** слю- Эет ver<br>Use this section to configure the built-in DHCP Server to assign IP addresses to the com<br>on your network. Enable DHCP Server : Ø 192.168.10.101 to 192.168.10.199<br>(addresses within the LAN subnet) **DHCP IP Address Range:** 19216810101  $\Box$ coout. DHCP Lease Time : 1 Week v **Domain Name** DYNAMIC DHCP CLIENT LIST Host Name IP Address MAC Address **Expired Time** dell188-er 19216810101 00:1h:77:67:42:95 Tue Jan 8.00:00:22.2008 192.168.10.102 00:11:95:68:11:d3 Tue Jan 8 00:00:22 2008 karan196 Cancel V Apply iht © 2009 TRENDnet. All Ri

Enter the starting and ending range of IP addresses that can be assigned to clients on your network.

#### **DHCP Lease Time**

Select the length of time to "lease" the dynamic IP address from the list. The default time is **1 Week**.

#### **Domain Name**

Enter the domain name (optional).

#### **Dynamic DHCP Client List window**

Displays the list of DHCP clients.

# **Wide Area Network (WAN) Settings**

#### **Connection Type**

Select the type of Internet connection that you use from the list. The required fields may vary depending on the selected connection type.

#### **Dynamic IP (DHCP)**

#### **Host Name**

Enter the host name. This field is optional but may be required by some ISPs.

#### **Use Unicasting**

If you have problems obtaining an IP address from your ISP. check this box to enable unicasting. Enabled by default.

#### **Primary / Secondary DNS**

Enter the DNS server addresses provided by your ISP.

#### **MTU**

Adjust the MTU (Maximum Transmission Unit) for optimal performance with your ISP. The default value is 1500.

#### **MAC Address**

Enter the MAC address of the computer that was last connected to a modem. To enter the MAC address of your current computer, click **Clone MAC Address**.

Once configuration is complete, click **Apply** to save and apply settings, or click **Cancel** to cancel changes. The travel router will restart for new settings to take effect.

#### **Static IP**

#### **IP Address**

Enter the IP address provided by your ISP.

#### **Subnet Mask**

Enter the subnet mask provided by your ISP.

#### **Default Gateway**

Enter the gateway provided by your ISP.

#### **Primary / Secondary DNS**

Enter the DNS server address provided by your ISP.

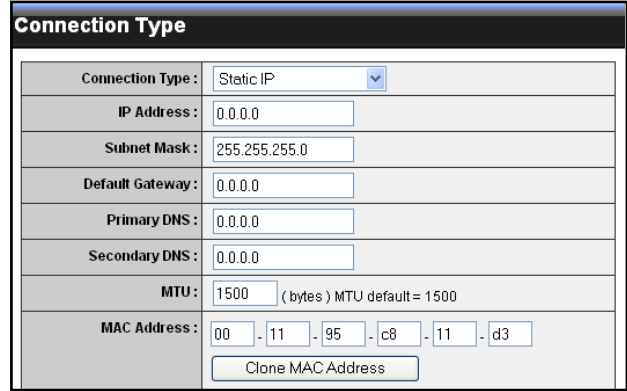

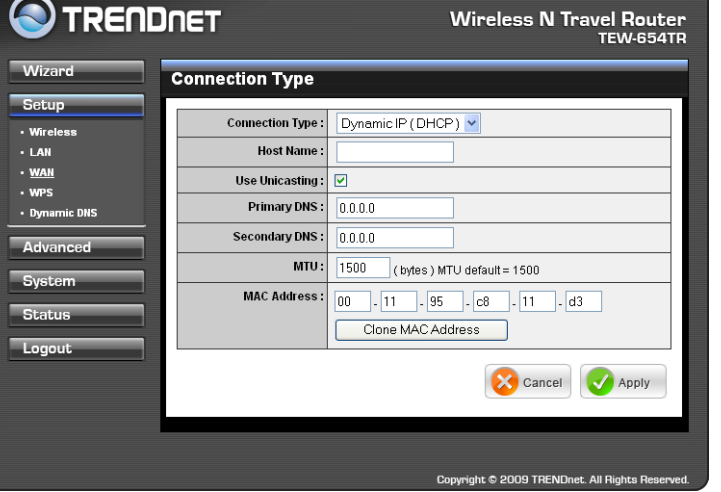

#### **MTU**

Adjust the MTU (Maximum Transmission Unit) for optimal performance with your ISP. The default value is 1400.

#### **MAC Address**

Enter the MAC address of the computer that was last connected to a modem. To enter the MAC address of your current computer, click **Clone MAC Address**.

Once configuration is complete, click **Apply** to save and apply settings, or click **Cancel** to cancel changes. The travel router will restart for new settings to take effect.

#### **PPPoE**

Select PPPoE (Point to Point Protocol over Ethernet) if your ISP uses a PPPoE connection. Your ISP will provided you with a user name and password.

#### **Address Mode**

Select **Dynamic IP** (default) or **Static IP** if your ISP provided you with the IP address, subnet mask, and DNS server addresses.

#### **IP Address**

Enter the IP address provided by your ISP. This field is only available when **Access Mode** is set to **Static IP**.

#### **Service Name**

Enter the ISP's service name (optional).

#### **User Name**

Enter the user name provided by your ISP.

**Password** Enter the password.

#### **Primary / Secondary DNS**

Enter the DNS server addresses provided by your ISP.

#### **Auto-reconnect**

Select reconnect option: **Always-on**, **Connect-on Demand**, and **Manual** .

#### **Idle Time Out**

Enter the time wherein the travel router will cut off the Internet connection after the specified period of inactivity (in minutes). This field is disabled when **Auto-reconnect** is **Always-on**.

#### **MTU**

Adjust the MTU (Maximum Transmission Unit) for optimal performance with your ISP. The default value is 1492.

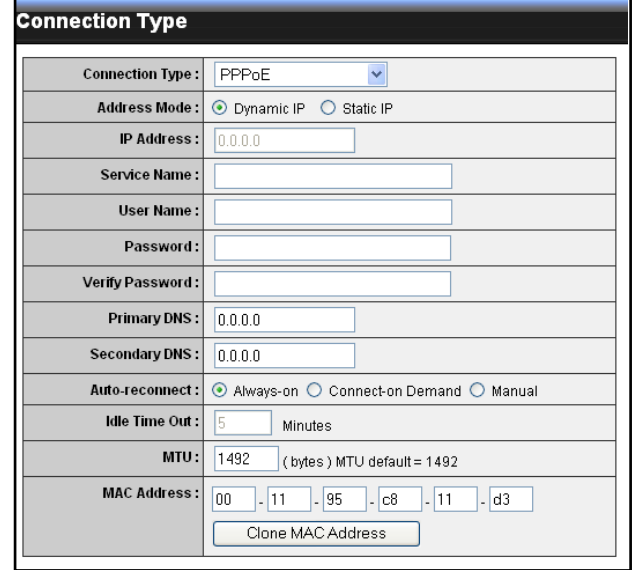

#### **MAC Address**

Enter the MAC address of the computer that was last connected to a modem. To enter the MAC address of your current computer, click **Clone MAC Address**.

Once configuration is complete, click **Apply** to save and apply settings, or click **Cancel** to cancel changes. The travel router will restart for new settings to take effect.

#### **PPTP**

Select PPTP (Point to Point Tunneling Protocol) if your ISP uses a PPTP connection. Your ISP will provided you with a user name and password.

#### **Address Mode**

Select **Dynamic IP** (default) or **Static IP** if your ISP provided you with the IP address, subnet mask, and DNS server addresses.

#### **IP Address**

Enter the IP address provided by your ISP. This field is available only when **Access Mode** is set to **Static IP**.

#### **Subnet Mask**

Enter the subnet mask provided by your ISP. This field is available only when **Access Mode** is set to **Static IP**.

#### **Gateway**

Enter the gateway provided by your ISP. This field is available only when **Access Mode** is set to **Static IP**.

#### **Server IP**

Enter the server IP address provided by your ISP.

#### **PPTP Account**

Enter the PPTP account name provided by your ISP.

#### **PPTP Password**

Enter the PPTP password provided by your ISP.

#### **Primary / Secondary DNS**

Enter the DNS server addresses provided by your ISP.

#### **Auto-reconnect**

Select reconnect option: **Always-on**, **Connect-on Demand**, and **Manual** .

#### **Idle Time Out**

Enter the time wherein the travel router will cut off the Internet connection after the specified period of inactivity (in minutes). This field is disabled when **Auto-reconnect**

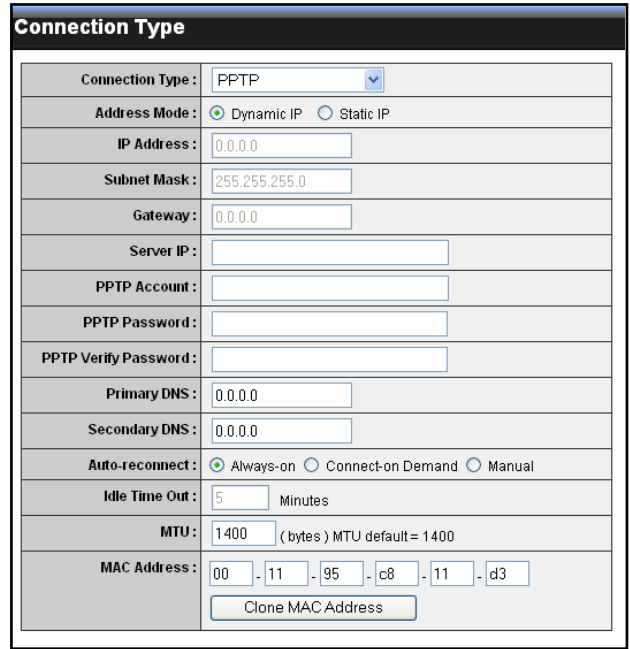

#### is **Always-on**.

#### **MTU**

Adjust the MTU (Maximum Transmission Unit) for optimal performance with your ISP. The default value is 1500.

#### **MAC Address**

Enter the MAC address of the computer that was last connected to a modem. To enter the MAC address of your current computer, click **Clone MAC Address**.

Once configuration is complete, click **Apply** to save and apply settings, or click **Cancel** to cancel changes. The travel router will restart for new settings to take effect.

#### **L2TP**

Select L2TP (Layer 2 Tunneling Protocol) if your ISP uses an L2TP connection. Your ISP will provided you with a user name and password.

#### **Address Mode**

Select **Dynamic IP** (default) or **Static IP** if your ISP provided you with the IP address, subnet mask, and DNS server addresses.

#### **IP Address**

Enter the IP address provided by your ISP. This field is available only when **Access Mode** is set to **Static IP**.

#### **Subnet Mask**

Enter the subnet mask provided by your ISP. This field is available only when **Access Mode** is set to **Static IP**.

#### **Gateway**

Enter the gateway provided by your ISP. This field is available only when **Access Mode** is set to **Static IP**.

#### **Server IP**

Enter the server IP address provided by your ISP.

#### **L2TP Account**

Enter the L2TP account name provided by your ISP.

#### **L2TP Password**

Enter the L2TP password provided by your ISP. Then re-enter it into the next field.

#### **Primary / Secondary DNS**

Enter the DNS server addresses provided by your ISP.

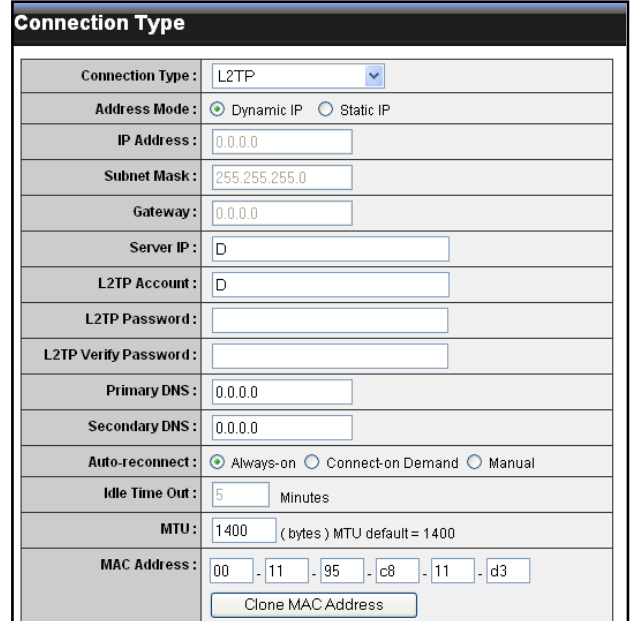

#### **Auto-reconnect**

Select reconnect option: **Always-on**, **Connect-on Demand**, and **Manual** .

#### **Idle Time Out**

Enter the time wherein the travel router will cut off the Internet connection after the specified period of inactivity (in minutes). This field is disabled when **Auto-reconnect** is **Always-on**.

#### **MTU**

Adjust the MTU (Maximum Transmission Unit) for optimal performance with your ISP. The default value is 1400.

#### **MAC Address**

Enter the MAC address of the computer that was last connected to a modem. To enter the MAC address of your current computer, click **Clone MAC Address**.

Once configuration is complete, click **Apply** to save and apply settings, or click **Cancel** to cancel changes. The travel router will restart for new settings to take effect.

# **Wi-Fi Protected Setup (WPS) Settings**

Wi-Fi Protected Setup (WPS) is an optional certification program from the Wi-Fi Alliance that is designed to ease the task of setting up and configuring security on a wireless network.

#### **Enable**

Check the box to enable WPS function.

**Status** Displays WPS status: **UnConfigured** or **Configured**.

There are 2 methods used in WPS configuration:

- **Push Button:** If the client **•** device has a WPS button.
- device has a WPS PIN number. **PIN Number:** If the client **•**

#### **Self-PIN Number**

Displays the default PIN number of the travel router.

#### **Client PIN Number**

Enter the client's PIN number. This PIN number will be used to communicate with the travel router to connect to the network.

#### **Start PIN**

Click this button to start WPS configuration process if the client device has a WPS

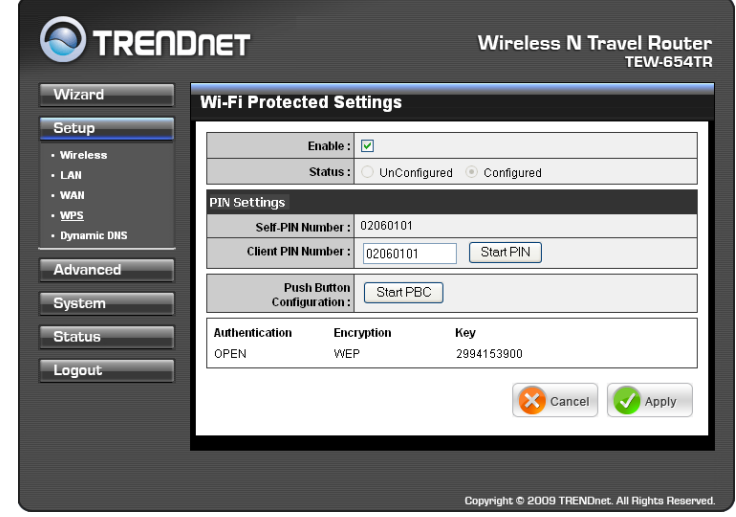

PIN number.

#### **Push Button Configuration**

Click the **Start PBC** button to start WPS configuration process if the client device has a WPS button.

Once configuration is complete, click **Apply** to save and apply settings, or click **Cancel** to cancel changes. The travel router will restart for new settings to take effect.

# **Dynamic DNS Settings**

Use the Dynamic DNS submenu to synchronize the dynamic DNS server with your current public IP address when you are online.

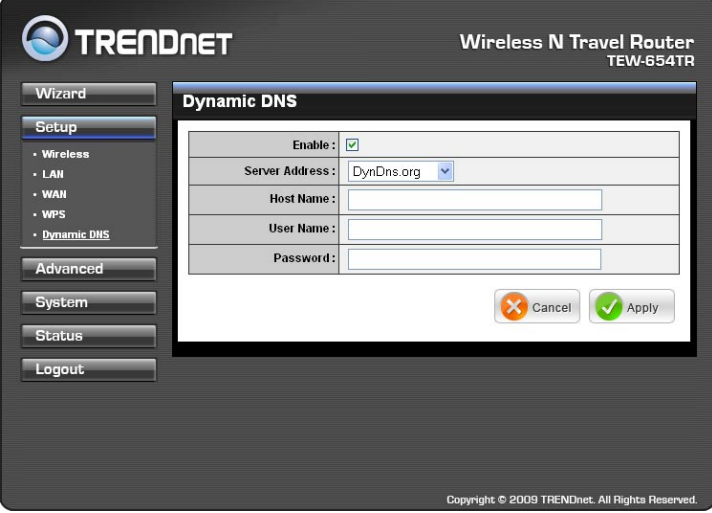

#### **Enable**

Check the box to enable dynamic DNS function. If this box is unchecked, the fields below are all disabled.

#### **Server Address**

Select the server address from the list of available servers.

**Host Name** Enter the host name.

**User Name** Enter the user name.

**Password** Enter the password.

# **4.2.3 Advanced**

The Advanced menu configurations greatly affect the operating performance of the travel router. This menu is intended for advanced users. It is recommended to retain the default settings. Do not change any of the configurations if you are unsure about it.

# **Access Control**

The Access Control menu allows you deny or only allow access to certain wireless clients by filtering their MAC addresses.

#### **Access Control**

Select the type of access from the list:

- **Disable:** Disable access **•** control.
- **Reject:** Deny the MAC **•** addresses shown on the list to access the wireless network.
- **Accept:** Only allow the MAC **•** addresses shown on the list to access the wireless network.

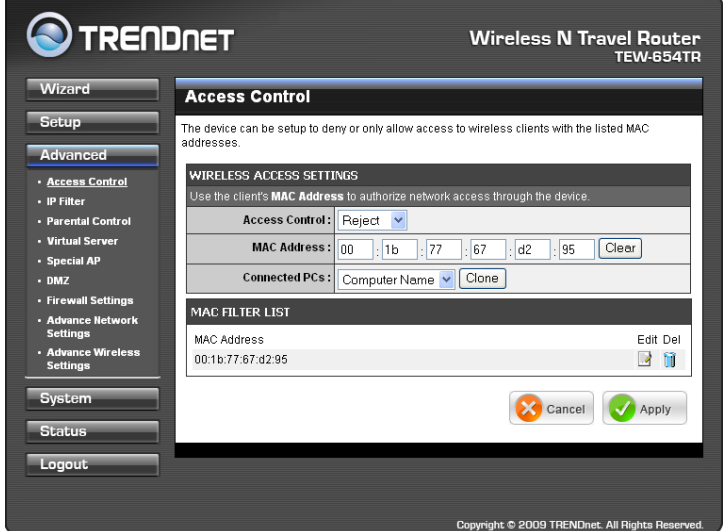

#### **MAC Address**

Displays the cloned MAC address. To clear the MAC address, click **Clear**.

#### **Connected PCs**

Select the name of the connected client that you want to clone. Click **Clone** to clone its MAC address.

To grant or block access:

- **1** Select the client from the **Connected PCs** list, then click **Clone**. The cloned MAC address is displayed in the **MAC Address** field.
- **2** Click **Apply** to add MAC address in the **MAC Filter List**. The system will reboot.
- **3** After rebooting, select the **Access Control** option: **Disable**, **Reject** or **Accept**.
- **4** Click **Apply** to save setting. The system will reboot for changes to take effect.
- **5** To add more MAC addresses, repeat steps 1-4.

To edit the access control of a MAC address, click its corresponding  $\blacksquare$  icon.

To delete the MAC address from the list, click its corresponding  $\left| \right|$  icon.

# **IP Filter**

The IP Filter menu allows you to restrict a range of IP adresses to access the Internet.

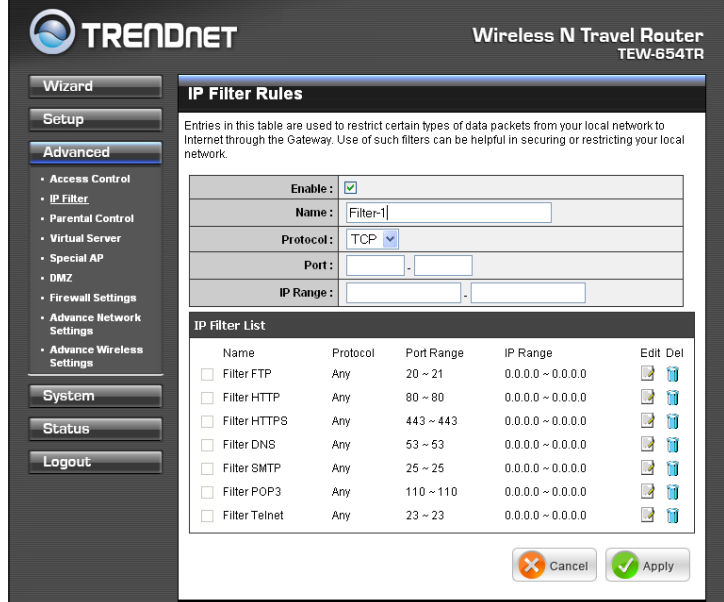

#### **Enable**

Check the box to enable filter. Uncheck to disable filter.

#### **Name**

Create a filter name.

#### **Protocol**

Select the type of protocol to use: **TCP**, **UDP**, or **\*** (any).

#### **Port**

Enter the port range of the protocol.

#### **IP Range**

Enter the starting and ending IP addresses which are not allowed to access the Internet.

#### **IP Filter List**

Displays the list of filter profiles. By default, a number of profiles have been created and are all disabled. A checkmark before the filter name indicates that the profile is enabled.

To edit a profile, click the corresponding  $\Box$  icon.

To delete a profile, click the correspond  $\mathbf{u}$  icon.

# **Parental Control**

The Parental Control menu allows you to restrict or only allow computers from accessing specific websites.

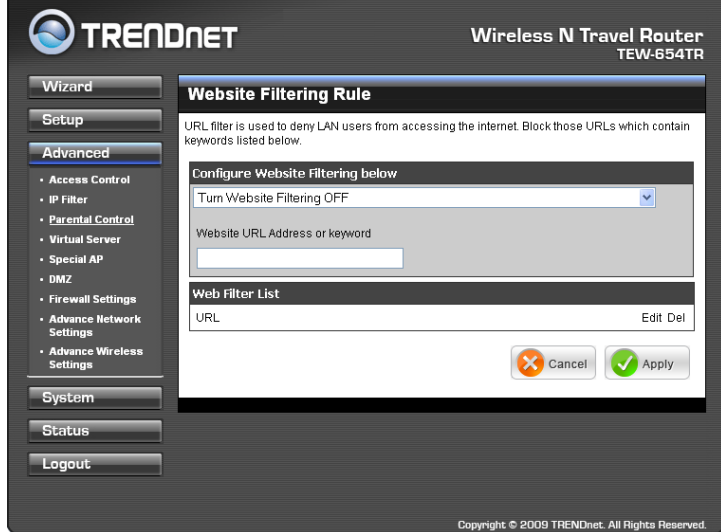

To configure website filtering, do the following:

- **1** Select the type of filter from the list:
	- **Turn Website Filtering OFF**: All website can be accessed by the **•** computers on the network.
	- **Turn Website Filtering ON and ALLOW computers access to ONLY • these sites**: Computers can only access the website or website with the keywords specified on the **Website URL Address or keyword** box.
	- **Turn Website Filtering ON and DENY computers access to ONLY these • sites**: Computer cannot access the website or website with the keywords specified on the **Website URL Address or keyword** box.
- **2** Enter the URL Address or keywords to set filter on the **Website URL Address or keyword** box.

#### **Website Filter List**

Displays the list of filter profiles.

To edit a filter profile, click the corresponding  $\blacksquare$  icon. To delete a filter profile, click the correspond  $\mathbf{u}$  icon.

# **Virtual Server**

The Virtual Server menu allows you to configure the travel router as a virtual server. Remote users accessing the Web or FTP services through the WAN can be automatically redirected to local servers in the LAN.

#### **Enable**

Check the box to enable virtual server. Uncheck to disable.

**Name**

Create a virtual server name.

#### **Protocol**

Select the type of protocol to use: **TCP**, **UDP**, or **Both**.

#### **Private Port**

Enter the port number of the being used as a virtual server.

#### **Public Port**

Enter the port number of the of the WAN that will be used to provide access to the virtual server.

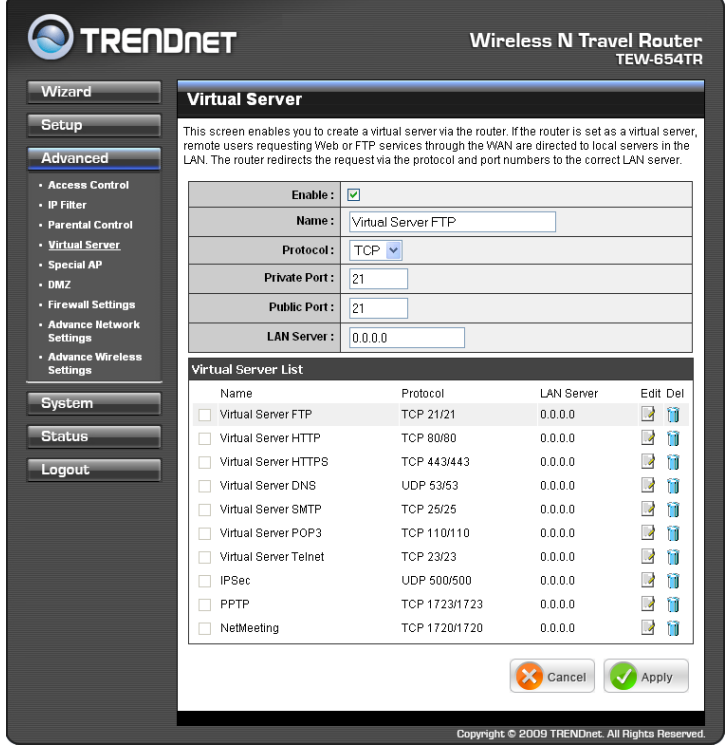

#### **LAN Server**

Enter the LAN IP address that will be assigned to the virtual server.

#### **Virtual Server List**

Displays the list of virtual server profiles. By default, a number of profiles have been created and are all disabled. A checkmark before the virtual server name indicates that the profile is enabled.

To edit a profile, click the corresponding  $\Box$  icon. To delete a profile, click the correspond  $\mathbf{u}$  icon.

# **Special AP**

Some applications such as Internet games, video conferences, and others, require multiple connections that are usually blocked by NAT (Network Address Translation). The Special AP menu allows you to configure special applications that will connect via the travel router's WAN connection.

#### **Enable**

Check the box to enable special AP function. Uncheck to disable.

#### **Name**

Create a special AP name.

#### **Trigger**

Defines whether the user has access to the application.

- **Protocol:** Select the protocol **•** to access the application: **TCP**, **UDP**, or **\*** (any).
- **Port Range:** Enter the port **•** range that can access the application.

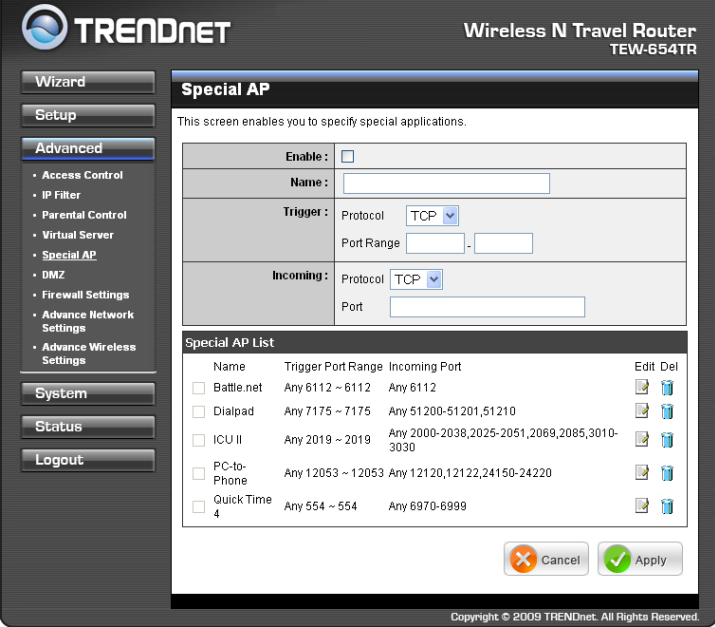

#### **Incoming**

Defines the incoming

communication that users are permitted to connect with.

- **Protocol:** Select the protocol for incoming communication: **TCP**, **UDP**, or **\*** (any). **•**
- **Port Range:** Enter the port range for incoming communication. **•**

#### **Special AP List**

Displays the list of special AP profiles. By default, a number of profiles have been created and are all disabled. A checkmark before the special AP name indicates that the profile is enabled.

To edit a profile, click the corresponding  $\blacksquare$  icon. To delete a profile, click the correspond  $\mathbf{u}$  icon.

# **DMZ**

The DMZ (Demilitarized Zone) menu allows you to create a DMZ for computers that cannot access Internet applications properly and have security settings. All access will be redirected to the DMZ host.

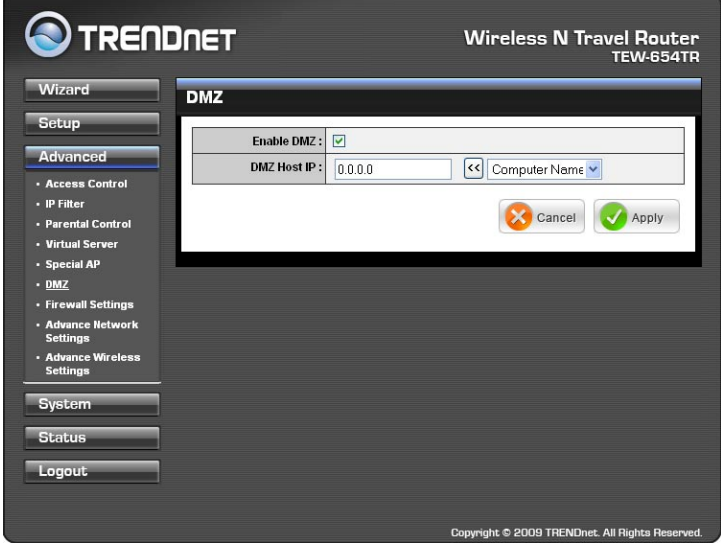

#### **Enable**

Check the box to enable DMZ function. Uncheck to disable.

#### **DMZ Host IP**

The host IP address to act as a DMZ host with unlimited Internet access. You can either type an IP address or generate it from a list of computers.

To generate the IP address:

- **1** Select the computer name from the list.
- **2** Click the **<<** button. The computer's IP address is shown on the **DMZ Host IP** box.

Once configuration is complete, click **Apply** to save and apply settings, or click **Cancel** to cancel changes. The travel router will restart for new settings to take effect.

#### **Note:**

Any clients added to the DMZ exposes the clients to security risks such as viruses and unauthorized access.

# **Firewall Settings**

A firewall protects your network from outsiders or unauthorized users or other networks.

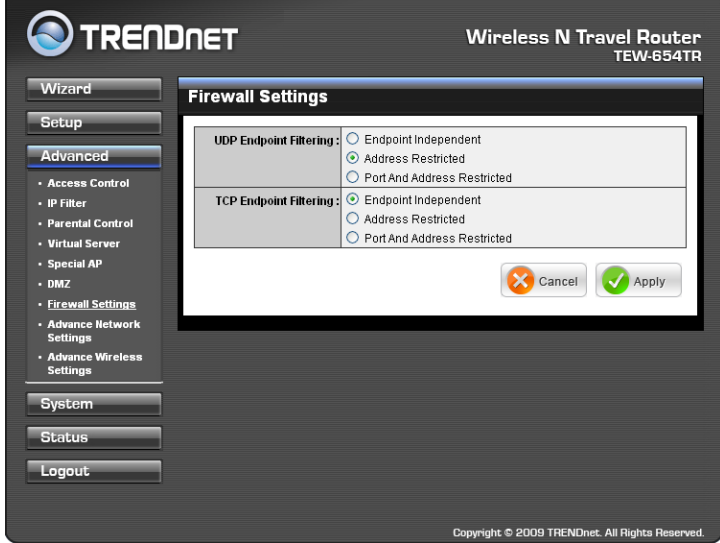

#### **UDP / TCP Endpoint Filtering**

Select any of the following options:

- **Endpoint Independent:** Once a LAN application has created a connection **•** through a specific port, all incoming traffic will be forwarded to the same port. There is a risk in security.
- **Address Restricted:** Incoming traffic will be forwarded to the same IP address of **•** the outgoing connection. This provides better security than endpoint independent.
- **Port and Address Restricted:** Incoming traffic is sourced from the IP address **•** you originally connected to, and that it is replying from the same port that you connected to. This provides the best security.

# **Advanced Network Settings**

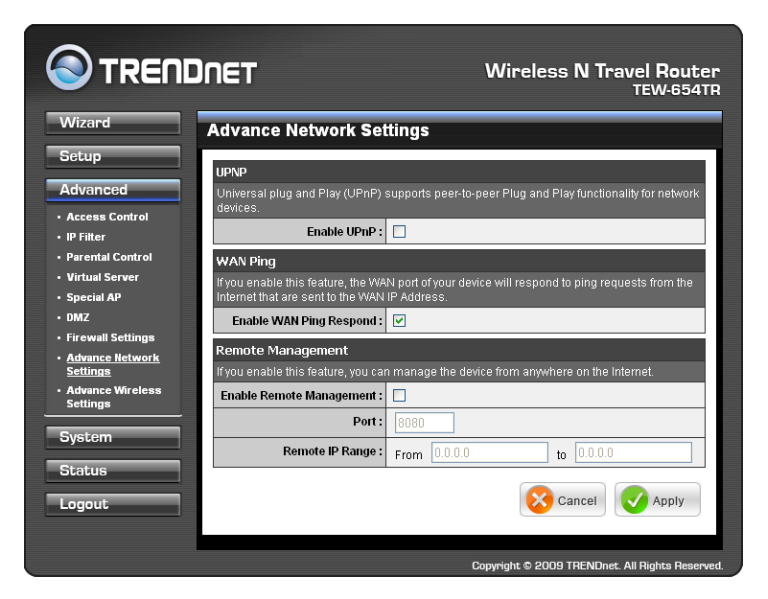

#### **UPNP**

Check the **Enable UPnP** box to use UPnP (Universal Plug and Play) feature. UPnP supports peer-to-peer functionality for network devices.

#### **WAN Ping**

Check the **Enable WAN Ping Respond** box to allow the travel router to respond to ping requests from the Internet.

#### **Remote Management**

This feature allows you to configure the travel router from the Internet by a web browser.

#### **Enable Remote Management**

Check the box to enable remote management. Uncheck to disable.

#### **Port**

The port number used for web configuration.

#### **Remote IP Range**

Enter the starting and ending IP addresses to allow remote management.

# **Advanced Wireless Network Settings**

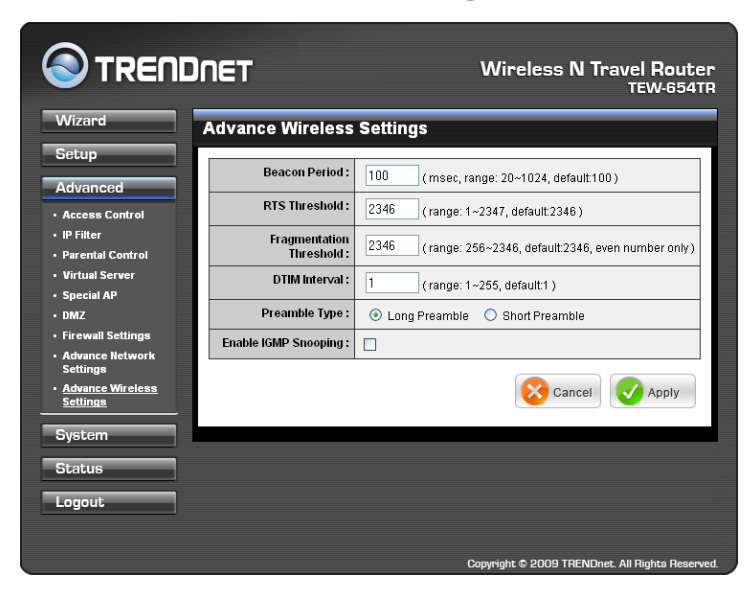

#### **Beacon Period**

Enter the interval period of time for the access point to send out beacons to synchronize the wireless network. The default value is 100 milliseconds.

#### **RTS Threshold**

The default and the recommended value is 2346. Should you encounter inconsistent data flow, only minor adjustments should be made.

#### **Fragmentation Threshold**

Fragmentation threshold refers to the amount of packets that will be fragmented before transmission. The default and recommended value is 2346 bytes.

#### **DTIM Interval**

This value indicates the interval of Delivery Traffic Indication Message (DTIM). A DTIM is a countdown field informing clients of the next window for listening to broadcast and multicast messages. The default value is 1.

#### **Preamble Type**

Preamble is use to limit the packets of data for transmission. When the connection is bad, it is recommended to use the **Short Preamble**.

#### **Enable IGMP Snooping**

Check the box to enable Internet Group Management Protocol (IGMP) snooping. This function restrains multicast traffic in a switched network.

**Wireless N Travel Router** 

# **4.2.4 System**

# **Admin**

The Admin submenu allows you to change the administrator (Admin) user name and password, as well as setup another User account.

**TRENDNET** 

#### **Administrator**

The administrator has overall rights to view and edit the web configurations. The default user name and password are "admin".

#### **User**

The user can only view the web configurations but cannot edit them.

**New User Name** Enter the new user name.

#### **New / Confirm Password**

Enter the password.

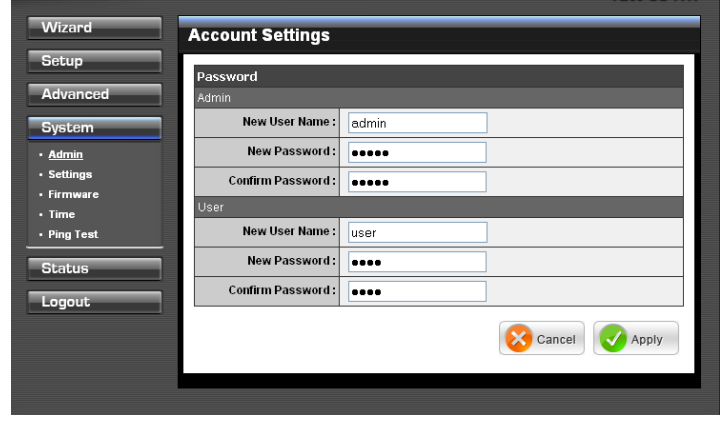

Click **Apply** to save and apply settings, or click **Cancel** to cancel changes. The travel router will restart for new settings to take effect.

# **Settings**

The Settings submenu provides backup and restore setting functions.

#### **Save Settings to Local Hard Drive**

Use this function to save the current configuration settings to your local hard drive. Click **Save**,

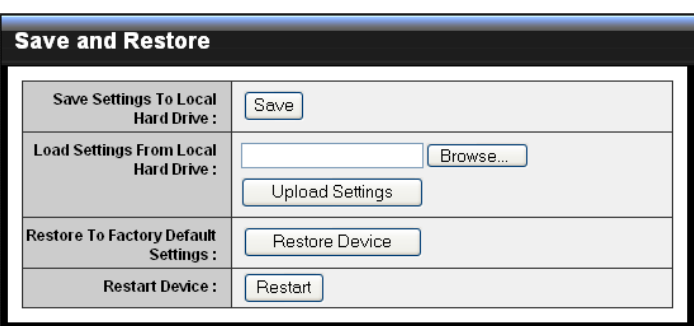

then select the folder where you want to save the file.

#### **Load Settings From Local Hard Drive**

Use this function to retrieve saved configuration settings from the local hard drive.

- **1** Click **Browse** to locate the file.
- **2** Click **Upload Settings** to transfer and apply the settings to the travel router.

#### **Restore to Factory Default Settings**

Click **Restore Device** to restore all configurations to the factory default settings. All changes in configuration will be deleted.

#### **Restart Device**

Click **Restart** to reboot the travel router.

# **Firmware**

The Firmware submenu allows you to upgrade the firmware to the latest version.

**Current Firmware Version**

Displays the current firmware version.

#### **Firmware Date**

Displays the date when the firmware was last updated.

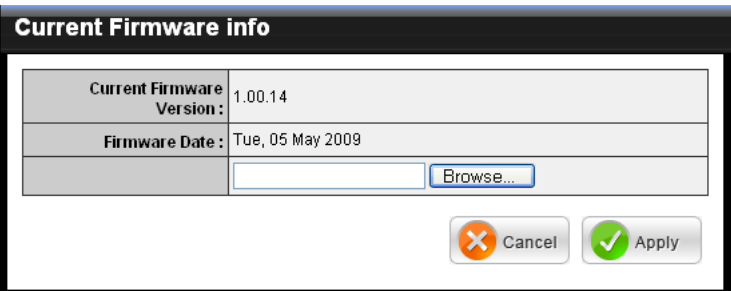

- **1** Download the latest firmware from the manufacturer's website, and save it to a disk.
- **2** Click Browse to locate the file.
- **3** Click **Apply** to start firmware update. The system will reboot to complete update.

# **Time**

The Time submenu allows you to manually adjust the system time settings or synchronize it with a server.

#### **Current Time**

Displays the current date and time settings.

#### **Time Zone**

Select the time zone in your area.

#### **Synchronize the clock with** Select:

- **Manual:** To manually adjust **•** the date and time.
- **Automatic:** To synchronize **•** date and time with the server.

#### **Default NTP Server**

Enter the NTP server address to synchronize the date and time with.

#### **Set the Time**

Use this option to manually set the date and time. This option is only available when **Synchronize the clock with** is set to **Automatic**.

#### **Enable Daylight Saving**

Check the box to enable daylight saving time. Use the Start and End field boxes to specify the starting and ending dates.

Click **Apply** to save and apply settings, or click **Cancel** to cancel changes. The travel router will restart for new settings to take effect.

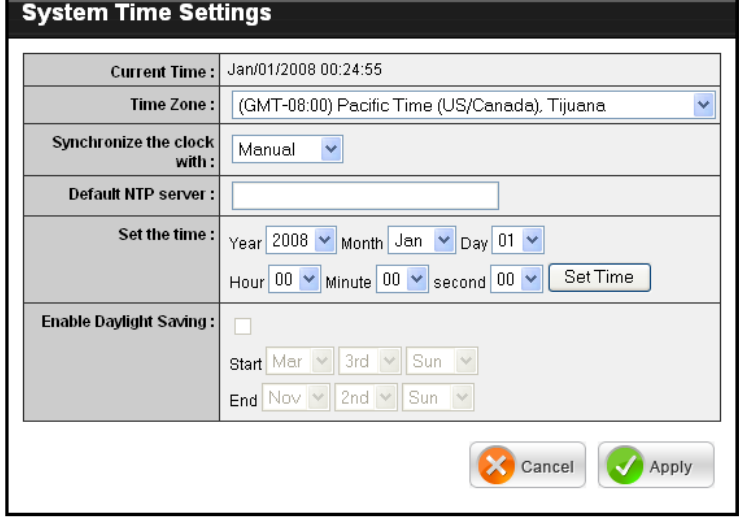

# **Ping Test**

Enter the host name or the IP address on the box, then click **Ping** to check the status of the connection and determine whether the specified host name or IP address is present on the Internet.

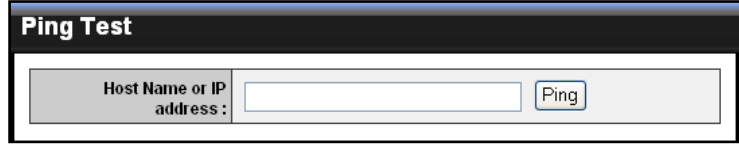

# **4.2.5 Status**

The Status menu displays device, logs, traffic, and connection information.

# **Device Info**

This page displays the Firmware Version, WAN, Wireless LAN and LAN information.

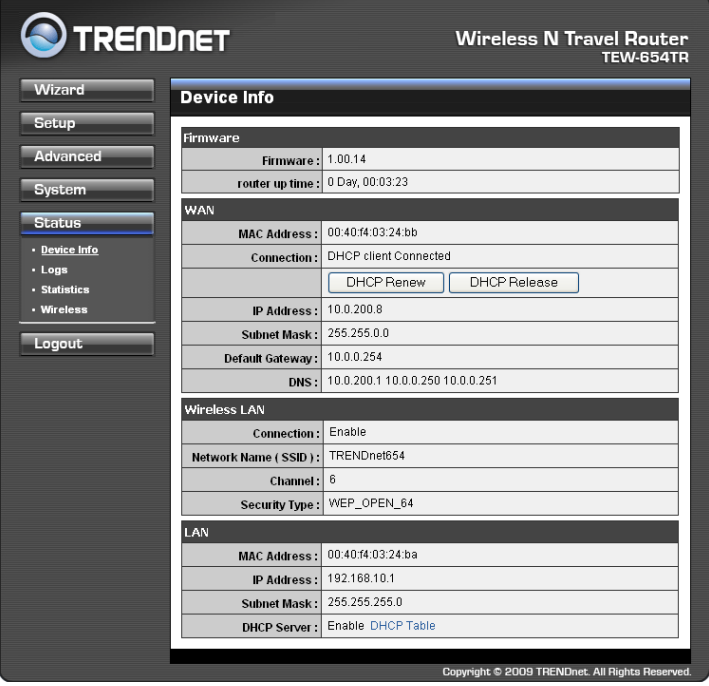

#### **DHCP Renew**

Click to reassign IP addresses to client stations connected to the WAN via the travel router.

#### **DHCP Release**

Click to release all IP addresses assigned to client stations connected to the WAN via the travel router.

#### **DHCP Table**

Click to view DHCP list.\*\*\*\*

# **Logs**

This page displays the recorded events that occur within the wireless network.

Click the following buttons to view the **First Page**, **Last Page**, **Previous Page**, and **Next Page**.

To delete log data, click **Clear Log**.

To change log settings, click **Log Settings**.

To refresh list, click **Refresh**.

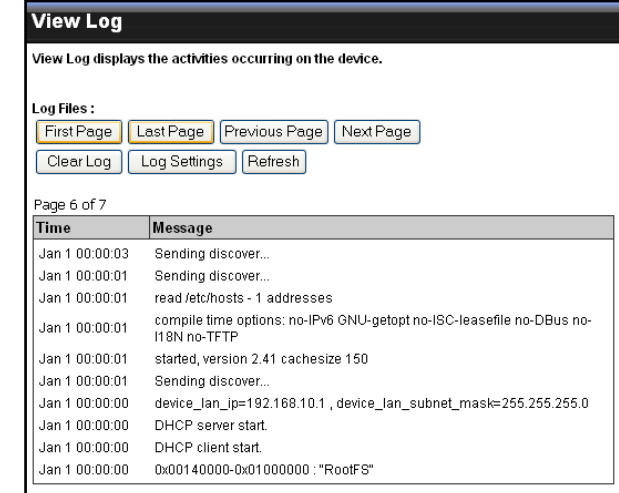

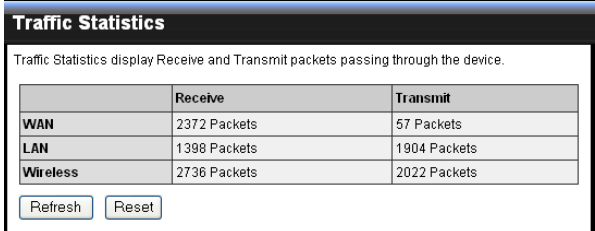

#### of received and transmitted packets that passed through the travel router.

**Statistics**

Click **Refresh** to refresh table.

This page displays the traffic statistics

# **Wireless**

This page displays the information of connected wireless clients such as the time of connection and their MAC addresses.

#### **Connected Wireless Client List Connected Time MAC Address** 00:05:50 00:11:95:C8:11:D3 00:05:50 00:1B:77:67:D2:95

# **Appendix A: Regulatory & Safety Information**

# **Wireless LAN, Health and Authorization**

Radio frequency electromagnetic energy is emitted from Wireless LAN devices. The energy levels of these emissions however are far much less than the electromagnetic energy emissions from wireless devices like for example mobile phones. Wireless LAN devices are safe for use frequency safety standards and recommendations. The use of Wireless LAN devices may be restricted in some situations or environments for example:

- Onboard airplanes, or
- In an explosive environment, or
- In case the interference risk to other devices or services is perceived or identified as harmful

In case the policy regarding the use of Wireless LAN devices in specific organizations or environments (e.g. airports, hospitals, chemical/oil/gas industrial plants, private buildings etc.) is not clear, please ask for authorization to use these devices prior to operating the equipment.

# **Disclaimers**

Installation and use of this Wireless LAN device must be in strict accordance with the instructions included in the user documentation provided with the product. Any changes or modifications made to this device that are not expressly approved by the manufacturer may void the user's authority to operate the equipment. The Manufacturer is not responsible for any radio or television interference caused by unauthorized modification of this device, of the substitution or attachment. Manufacturer and its authorized resellers or distributors will assume no liability for any damage or violation of government regulations arising from failing to comply with these guidelines.

# **FCC (Federal Communications Commission) Statement**

This equipment has been tested and found to comply with the limits for a Class B digital device, pursuant to Part 15 of the FCC Rules. These limits are designed to provide reasonable protection against harmful interference in a residential installation. This equipment generates, uses and can radiate radio frequency energy and, if not installed and used in accordance with the instructions, may cause harmful interference to radio communications. However, there is no guarantee that interference will not occur in a particular installation. If this equipment does cause harmful interference to radio or television reception, which can be determined by turning the equipment off and on, the user is encouraged to try to correct the interference by one of the following measures:

- Reorient or relocate the receiving antenna.
- Increase the separation between the equipment and receiver.
- Connect the equipment into an outlet on a circuit different from that to which the receiver is connected.
- Consult the dealer or an experienced radio/TV technician for help. •

**FCC Caution:** Any changes or modifications not expressly approved by the party responsible for compliance could void the user's authority to operate this equipment. This device complies with Part 15 of the FCC Rules. Operation is subject to the following two conditions:

- **1** This device may not cause interference, and
- **2** This device must accept any interference, including interference that may cause undesired operation of this device.

#### **IMPORTANT NOTE:**

#### **FCC Radiation Exposure Statement:**

This equipment complies with FCC radiation exposure limits set forth for an uncontrolled environment. This equipment should be installed and operated with minimum distance 20cm between the radiator & your body.

This transmitter must not be co-located or operating in conjunction with any other antenna or transmitter.

The availability of some specific channels and/or operational frequency bands are country dependent and are firmware programmed at the factory to match the intended destination. The firmware setting is not accessible by the end user.

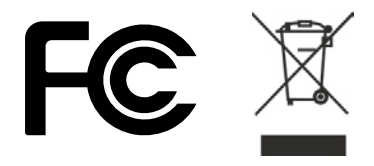

# **Europe - EU Declaration of Conformity**

This device complies with the essential requirements of the R&TTE Directive 1999/5/ EC. The following test methods have been applied in order to prove presumption of conformity with the essential requirements of the R&TTE Directive 1999/5/EC:

#### **EN60950-1: 2006**

Safety of Information Technology Equipment

#### **EN 50385: 2002**

Product standard to demonstrate the compliance of radio base stations and fixed terminal stations for wireless telecommunication systems with the basic restrictions or the reference levels related to human exposure to radio frequency electromagnetic fields (110MHz - 40 GHz) - General public

#### **EN 300 328 V1.7.1 (2006-10)**

Electromagnetic compatibility and Radio spectrum Matters (ERM); Wideband transmission systems; Data transmission equipment operating in the 2,4 GHz ISM band and using wide band modulation techniques; Harmonized EN covering essential requirements under article 3.2 of the R&TTE Directive

#### **EN 301 489-1 V1.8.1 (2008-04)**

Electromagnetic compatibility and Radio Spectrum Matters (ERM); ElectroMagnetic Compatibility (EMC) standard for radio equipment and services; Part 1: Common technical requirements

#### **EN 301 489-17 V1.3.2 (2008-04)**

Electromagnetic compatibility and Radio spectrum Matters (ERM); ElectroMagnetic Compatibility (EMC) standard for radio equipment and services; Part 17: Specific conditions for 2,4 GHz wideband transmission systems and 5 GHz high performance RLAN equipment

This device is a 2.4 GHz wideband transmission system (transceiver), intended for use in all EU member states and EFTA countries, except in France and Italy where restrictive use applies.

In Italy the end-user should apply for a license at the national spectrum authorities in order to obtain authorization to use the device for setting up outdoor radio links and/ or for supplying public access to telecommunications and/or network services.

This device may not be used for setting up outdoor radio links in France and in some areas the RF output power may be limited to 10 mW EIRP in the frequency range of 2454 – 2483.5 MHz. For detailed information the end-user should contact the national spectrum authority in France.

# $C$ EO560CD

# **APPENDIX**

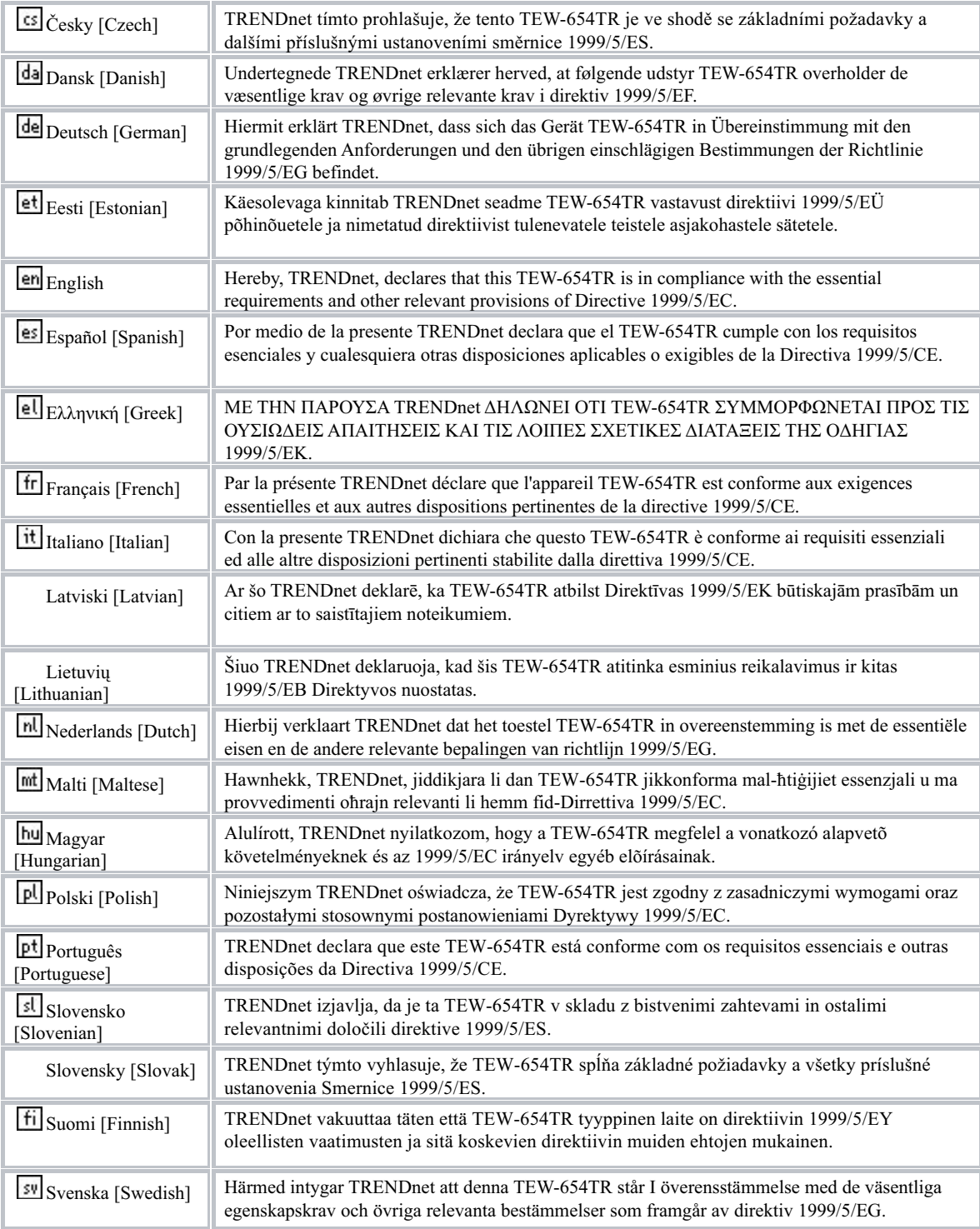

#### **NCC 警語:**

經型式認證合格之低功率射頻電機,非經許可,公司、商號或使用者均不得擅自變更頻率、加大功率 或變更原設計之特性及功能。

低功率射頻電機之使用不得影響飛航安全及干擾合法通信;經發現有干擾現象時,應立即停用,並改 善至無干擾時方得繼續使用。前項合法通信,指依電信法規定作業之無線電通信。低功率射頻電機須 忍受合法通信或工業、科學及醫療用電波輻射性電機設備之干擾。

# **Appendix B: Specifications**

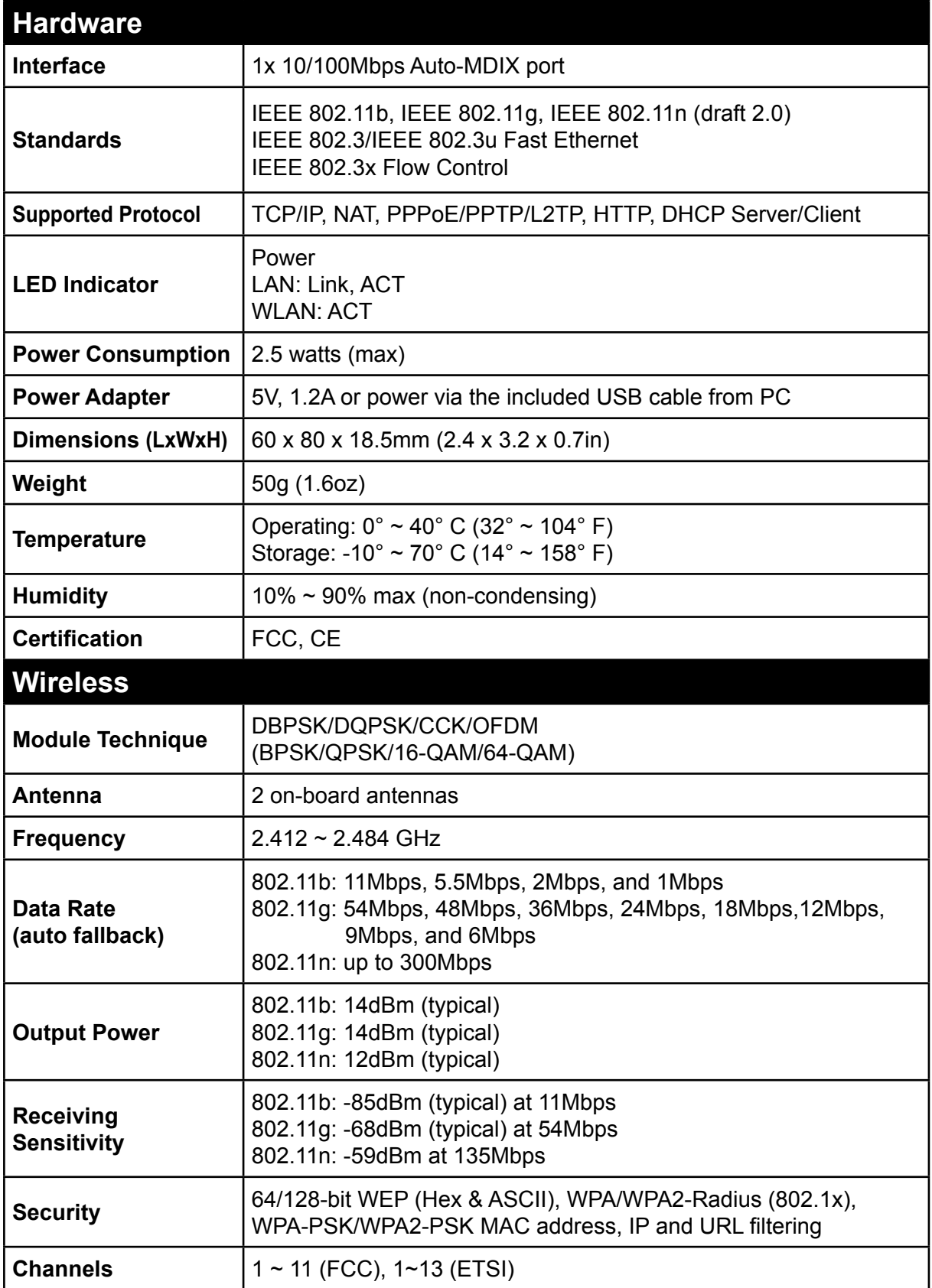

# **Appendix C: Limited Warranty**

TRENDnet warrants its products against defects in material and workmanship, under normal use and service, for the following lengths of time from the date of purchase.

#### TEW-654TR – 3 Years Warranty

AC/DC Power Adapter, Cooling Fan, and Power Supply carry 1 year warranty.

If a product does not operate as warranted during the applicable warranty period, TRENDnet shall reserve the right, at its expense, to repair or replace the defective product or part and deliver an equivalent product or part to the customer. The repair/ replacement unit's warranty continues from the original date of purchase. All products that are replaced become the property of TRENDnet. Replacement products may be new or reconditioned. TRENDnet does not issue refunds or credit. Please contact the point-of-purchase for their return policies.

TRENDnet shall not be responsible for any software, firmware, information, or memory data of customer contained in, stored on, or integrated with any products returned to TRENDnet pursuant to any warranty.

There are no user serviceable parts inside the product. Do not remove or attempt to service the product by any unauthorized service center. This warranty is voided if (i) the product has been modified or repaired by any unauthorized service center, (ii) the product was subject to accident, abuse, or improper use (iii) the product was subject to conditions more severe than those specified in the manual.

Warranty service may be obtained by contacting TRENDnet within the applicable warranty period and providing a copy of the dated proof of the purchase. Upon proper submission of required documentation a Return Material Authorization (RMA) number will be issued. An RMA number is required in order to initiate warranty service support for all TRENDnet products. Products that are sent to TRENDnet for RMA service must have the RMA number marked on the outside of return packages and sent to TRENDnet prepaid, insured and packaged appropriately for safe shipment. Customers shipping from outside of the USA and Canada are responsible for return shipping fees. Customers shipping from outside of the USA are responsible for custom charges, including but not limited to, duty, tax, and other fees.

**WARRANTIES EXCLUSIVE:** IF THE TRENDNET PRODUCT DOES NOT OPERATE AS WARRANTED ABOVE, THE CUSTOMER'S SOLE REMEDY SHALL BE, AT TRENDNET'S OPTION, REPAIR OR REPLACE. THE FOREGOING WARRANTIES AND REMEDIES ARE EXCLUSIVE AND ARE IN LIEU OF ALL OTHER WARRANTIES, EXPRESSED OR IMPLIED, EITHER IN FACT OR BY OPERATION OF LAW, STATUTORY OR OTHERWISE, INCLUDING WARRANTIES OF MERCHANTABILITY AND FITNESS FOR A PARTICULAR PURPOSE. TRENDNET

NEITHER ASSUMES NOR AUTHORIZES ANY OTHER PERSON TO ASSUME FOR IT ANY OTHER LIABILITY IN CONNECTION WITH THE SALE, INSTALLATION MAINTENANCE OR USE OF TRENDNET'S PRODUCTS.

TRENDNET SHALL NOT BE LIABLE UNDER THIS WARRANTY IF ITS TESTING AND EXAMINATION DISCLOSE THAT THE ALLEGED DEFECT IN THE PRODUCT DOES NOT EXIST OR WAS CAUSED BY CUSTOMER'S OR ANY THIRD PERSON'S MISUSE, NEGLECT, IMPROPER INSTALLATION OR TESTING, UNAUTHORIZED ATTEMPTS TO REPAIR OR MODIFY, OR ANY OTHER CAUSE BEYOND THE RANGE OF THE INTENDED USE, OR BY ACCIDENT, FIRE, LIGHTNING, OR OTHER HAZARD.

LIMITATION OF LIABILITY: TO THE FULL EXTENT ALLOWED BY LAW TRENDNET ALSO EXCLUDES FOR ITSELF AND ITS SUPPLIERS ANY LIABILITY, WHETHER BASED IN CONTRACT OR TORT (INCLUDING NEGLIGENCE), FOR INCIDENTAL, CONSEQUENTIAL, INDIRECT, SPECIAL, OR PUNITIVE DAMAGES OF ANY KIND, OR FOR LOSS OF REVENUE OR PROFITS, LOSS OF BUSINESS, LOSS OF INFORMATION OR DATE, OR OTHER FINANCIAL LOSS ARISING OUT OF OR IN CONNECTION WITH THE SALE, INSTALLATION, MAINTENANCE, USE, PERFORMANCE, FAILURE, OR INTERRUPTION OF THE POSSIBILITY OF SUCH DAMAGES, AND LIMITS ITS LIABILITY TO REPAIR, REPLACEMENT, OR REFUND OF THE PURCHASE PRICE PAID, AT TRENDNET'S OPTION. THIS DISCLAIMER OF LIABILITY FOR DAMAGES WILL NOT BE AFFECTED IF ANY REMEDY PROVIDED HEREIN SHALL FAIL OF ITS ESSENTIAL PURPOSE.

**Governing Law:** This Limited Warranty shall be governed by the laws of the state of California.

Some TRENDnet products include software code written by third party developers. These codes are subject to the GNU General Public License ("GPL") or GNU Lesser General Public License ("LGPL").

Go to http://www.trendnet.com/gpl or http://www.trendnet.com Download section and look for the desired TRENDnet product to access to the GPL Code or LGPL Code. These codes are distributed WITHOUT WARRANTY and are subject to the copyrights of the developers. TRENDnet does not provide technical support for these codes. Please go to http://www.gnu.org/licenses/gpl.txt or http://www.gnu.org/ licenses/lgpl.txt for specific terms of each license.

PWP05202009v2

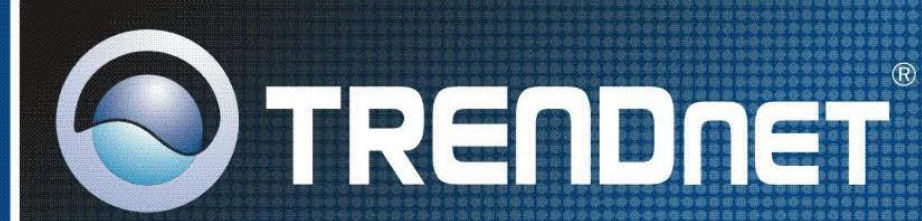

# **Product Warranty Registration**

Please take a moment to register your product online. Go to TRENDnet's website at http://www.trendnet.com/register

**TRENDNET** 20675 Manhattan Place Torrance, CA 90501 **USA** 

Copyright ©2009. All Rights Reserved. TRENDnet.